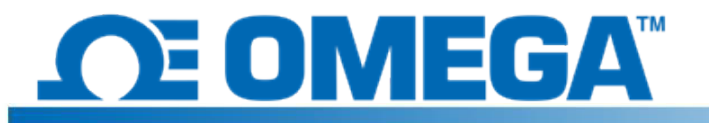

## **소개**

HFS DAQ는 HFS 열 유속 센서 및 통합 온도 센서의 측정값을 판독하고 기록하기 위한 데이터 로거입니다. 기기에는 4개의 HFS 센서에 연결하여 각 센서에서 열 유속과 온도를 모두 기록할 수 있는 8개의 별도 채널이 있습니다. 첨부된 프로그램을 사용하여 사용자는 센서에서 데이터 기록을 시작하고 중지하며 여러 채널에 대한 열 유속 및 온도 추이를 보고 켜고 끄며 실행된 데이터를 .csv 파일로 저장할 수 있습니다.

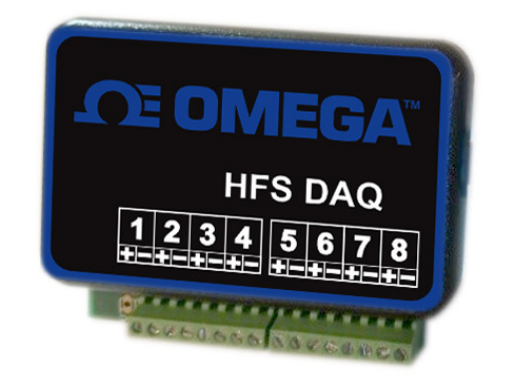

## **하드웨어 설정**

기기에는 센서를 연결하는 8개의 별도 채널이 있습니다. 각 센서에는 2개의 채널(열 유속 측정용 1개와 온도 측정용 1개)이 필요합니다. 각 열 유속 센서에서 나온 4개의 리드 와이어가 있습니다. 같이 꼬여 있는 빨간색과 흰색의 리드는 열 유속 센서 리드이며 각 채널의 양극 단자의 빨간색 와이어와 음극 단자의 흰색 와이어로 채널 1, 3, 5, 7에 연결해야 합니다. 이렇게 하여 센서의 상단을 통과하는 열 유동에 대해 양의 열 유속 신호가 나와야 하지만 양의 열 유속과 음의 열 유속을 어떤 방식으로든 정의할 수 있습니다. 같이 꼬여 있는 연한 파란색과 빨간색 리드는 온도 측정용 써모커플 리드입니다. 이러한 리드를 양극 단자의 파란색 와이어와 음극 단자의 빨간색 와이어를 사용하여 채널 2, 4, 6, 8에 연결해야 합니다. (이는 T형 써모커플의 표준입이다.) 아래 그림은 센서를 기기에 연결해야 하는 방식을 보여줍니다.

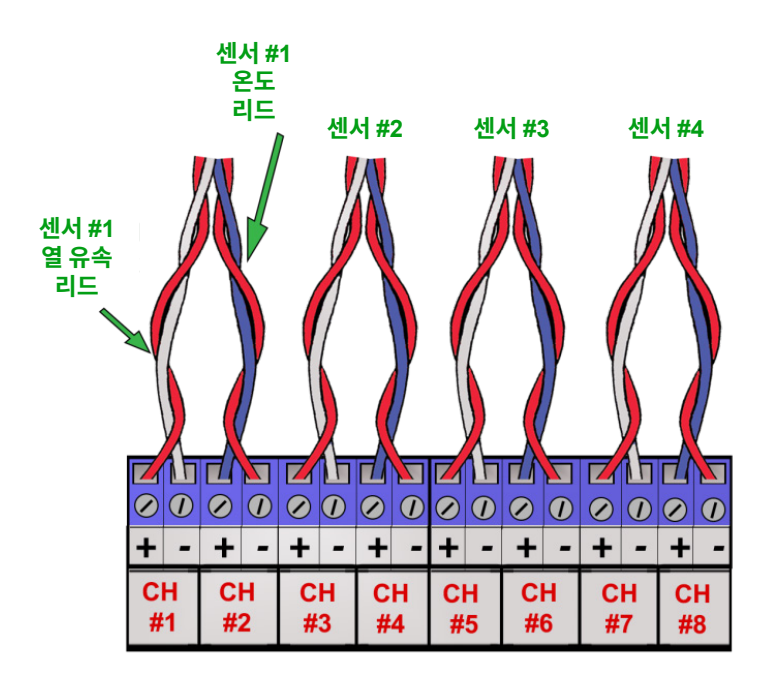

## **소프트웨어 설치**

패키지에 포함된 USB 코드를 통해 회로를 컴퓨터에 연결하여 소프트웨어 설치를 시작합니다. 장치에 연결할 때 Arduino 드라이버가 컴퓨터에 자동으로 설치되지 않으면 아래 지침을 따릅니다.

- 1. 패키지에 포함된 USB 스틱을 컴퓨터에 연결합니다.
- 2. Windows에서 시작을 클릭하고 "장치 관리자"를 검색하여 선택합니다.

3. "포트" 또는 "기타 장치"에서 "USB-SERIAL CH340" 또는 "알 수 없는 장치"를 찾아 마우스 오른쪽 버튼을 클릭하여 "드라이버 소프트웨어 업데이트" 옵션을 선택합니다.

 장치를 마우스 오른쪽 버튼으로 클릭하고 "속성"을 선택하며, "하드웨어" 탭을 클릭하고, 속성 버튼을 클릭하여 이 파일을 찾을 수도 있습니다. 다음으로 "드라이버" 탭을 클릭합니다.

4. "Browse my computer for Driver software"(컴퓨터에서 드라이버 소프트웨어 찾아보기) 옵션을 선택합니다.

- 5. USB 스틱을 탐색하여 "Arduino Drivers"(Arduino 드라이버)를 선택합니다. "arduino.inf"와 같은 특정 드라이버 중 하나를 선택해야 할 수도 있지만 폴더를 선택만해도 됩니다.
	- 계속 진행하여 Windows가 설치를 완료하도록 합니다.
- 6. 계속 진행하여 Windows가 설치를 완료하도록 합니다.

드라이버가 성공적으로 설치되면 USB 스틱에서 "Data Reader Program" 폴더를 데스크톱으로 복사합니다. 폴더를 연 다음 "release" 폴더를 열고 "HFS DAQ Program.exe"이라는 이름의 파일을 찾아서 엽니다.

## **소프트웨어 사용**

센서가 기기에 연결되었으면 USB 코드를 통해 기기를 컴퓨터에 연결할 수 있습니다. HFS DAQ 소프트웨어를 열기 전에 컴퓨터에서 기기를 인식할 수 있도록 기기에 연결한 후에 잠깐 동안 기다려야 합니다. 그런 다음 "HFS DAQ Program" 디렉터리에 위치한 "HFS DAQ Program.exe" 파일을 "release" 폴더에 로드합니다. 처음 부팅되는 데 몇 초가 걸릴 수 있습니다. 오류가 나타난 경우 컴퓨터에서 Arduino 기기를 인식했는지 확인하고 프로그램을 로드하기 전에 기기가 연결되었는지 확인합니다.

오류가 나타난 경우 소프트웨어를 닫고, 기기를 분리한 다음 기기를 다시 연결하고 소프트웨어를 재부팅합니다. 연결하는 USB 포트를 변경하면 오류가 해결될 수도 있습니다.

프로그램이 로드되면 사용자 인터페이스가 있는 창이 나타납니다. 데이터를 기록하려는 센서의 수를 입력하라는 메시지가 표시됩니다. 사용할 센서의 수(1에서 4까지)를 입력합니다.

참고: 채널은 연속되어 있기 때문에 센서를 1개만 판독하기로 선택한 경우 채널 1과 2에 연결된 센서를 자동으로 판독합니다. 마찬가지로 2개의 채널을 판독하기로 선택한 경우 채널 1과 2의 첫 번째 센서 뿐 아니라 채널 3과 4에 연결된 두 번째 센서를 판독합니다.

"Set Number of Channels"(채널 수 설정) 버튼을 클릭하여 이를 설정합니다. 판독하려는 각 채널에 센서가 연결되어 있어야 합니다.

채널의 수를 선택했으면 채널 1에 연결된 센서의 감도를 입력하고 해당 센서의 "Set s1"(s1 설정) 버튼을 클릭합니다. 각 센서의 감도는 첨부된 교정 인증서에 포함되어 있습니다. 여기에 장치를 포함하지 마십시오. 숫자만 입력합니다(예: s1이 채널 1의 열 유속 센서에 해당하고 s2가 채널 2의 센서에 해당하는 9.3이나 0.6).

모든 감도를 설정했으면 "Graph Window"(그래프 창) 버튼을 클릭할 수 있습니다. 이렇게 하면 새로운 창이 열리고, 이 창에 데이터가 표시됩니다.

이제 데이터를 가져오는 방법을 몇 가지 선택할 수 있습니다. "Start Data"(데이터 시작) 버튼을 클릭하면 프로그램은 뒷 단의 센서에서 데이터 기록을 시작합니다. 언제든 상단으로 이동하여 Save Data(데이터 저장)를 선택하여 데이터를 일시 정지하여 저장할 수 있습니다. 사용자가 데이터를 저장하면 "test.csv"라는 파일이 프로그램과 같은 폴더에 생성됩니다. 이 파일을 덮어쓰지 않으려면 새 데이터를 실행하기 전에 이 파일을 다른 위치에 복사해야 합니다. 프로그램에서는 실행된 새로운 데이터를 수집할 때 다음으로 사용 가능한 파일 이름을 덧붙이지 않습니다.

또한 여러 채널을 토글하여 각 센서에서 열 유속 및 온도의 추이를 볼 수 있습니다. 센서 중 하나에 손을 올리고 해당 채널의 도표를 주시하여 신호를 확인함으로써 제대로 작동하는지 확인할 수 있습니다. 참고: 구형 컴퓨터에서 프로그램을 실행하는 경우 도표의 데이터가 지연될 수 있습니다.